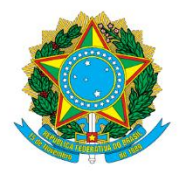

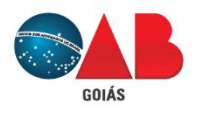

Ordem dos Advogados do Brasil - Seccional Goiás R. 1121, 200 - St. Marista, Goiânia - GO, 74175-120 1 (62) 3238-2000 | ⊕ www.oabgo.org.br | ⊠oabnet@oabgo.org.br

# **ORIENTAÇÃO PARA PROTOCOLAR REQUERIMENTO ONLINE LICENCIAMENTO DE INSCRIÇÃO**

## **1 – Local de acesso para protocolos eletrônicos:**

Site da OABGO > Serviços > Requerimento Online

<https://gproc.oabgo.org.br/pgsRequerimento/SelecionaRequerimento.aspx>

### **2 – Pode acessar com o certificado digital ou com usuário (nº do CPF) e senha.**

**2.1 –** Acessar com o certificado digital ativo no computador, clique na opção de acesso:

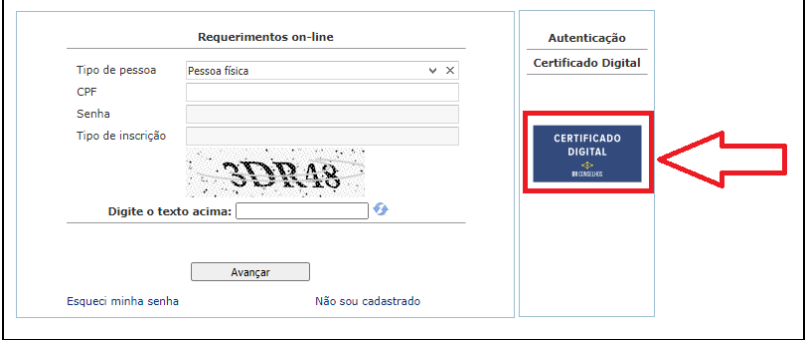

**2.2** – Se não tiver certificado digital, acesse com usuário e senha. Segue instrução para obter senha:

a) Clique em "esqueci minha senha"

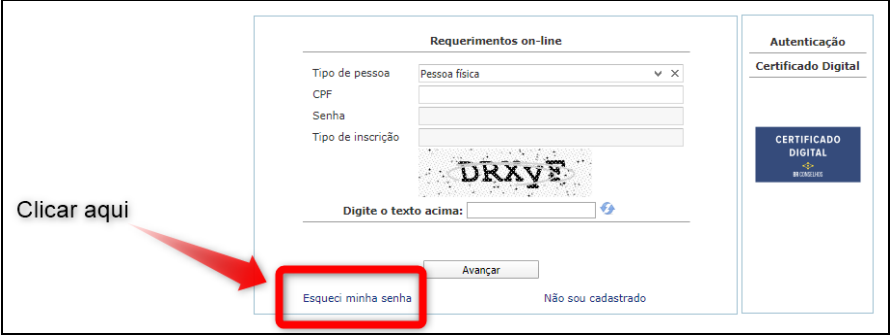

b) Na próxima janela, preencher os campos: CPF, data de nascimento e código verificador (CAPTCHA).

OBS.: Leia a mensagem que aparecer na tela. A senha provisória é enviada para o e-mail principal do advogado(a).

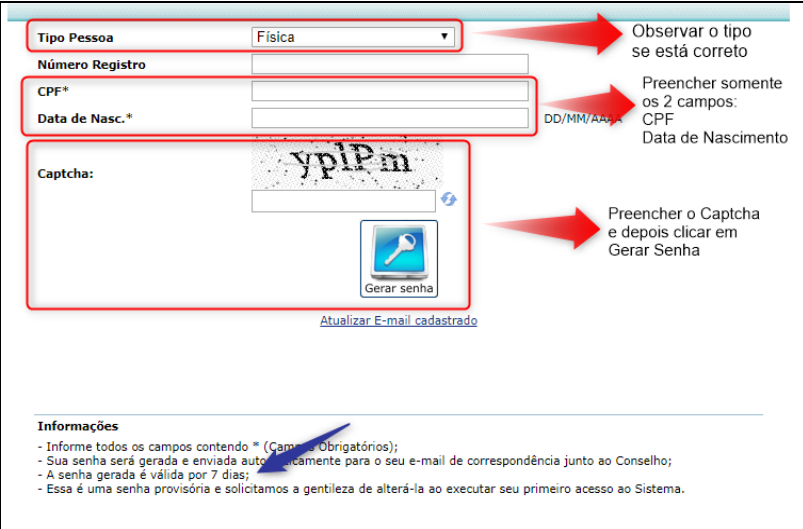

**3 – Ao entrar** no sistema digital, clique no grupo: **ASSUNTO SOBRE PROCESSO DE INSCRIÇÃO**

**3.1 - Depois** selecione o pedido específico desejado.

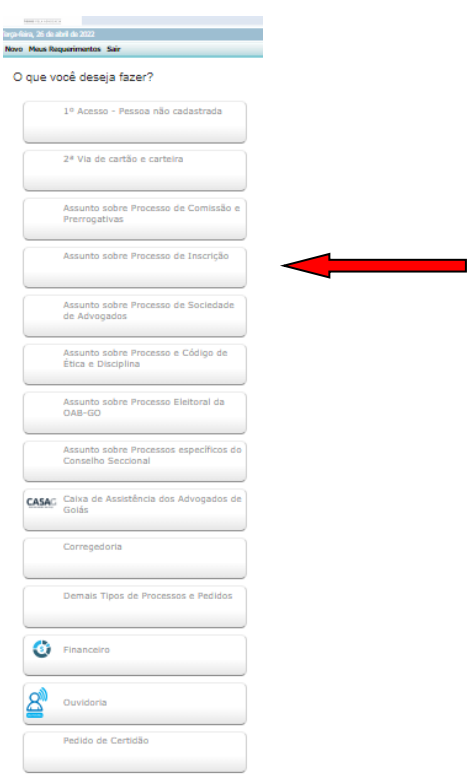

### **4 –** Na tela seguinte, **atualize o cadastro**. Depois, **clique em "avançar" para continuar**.

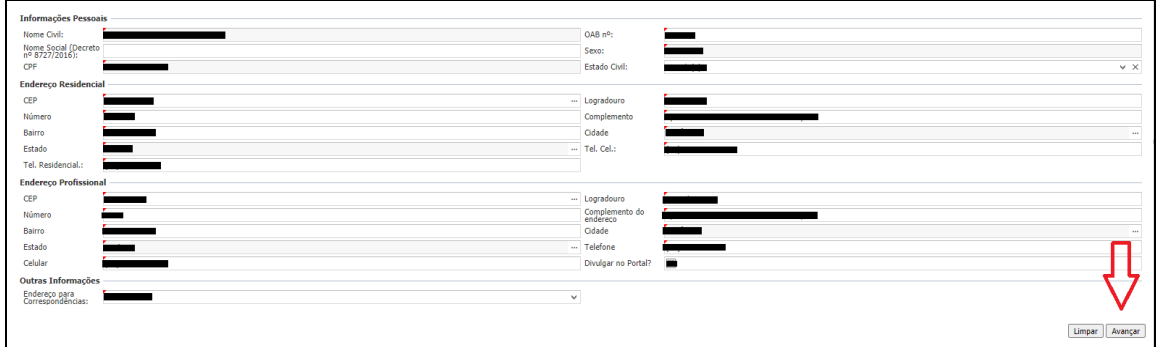

#### **5** - Prosseguindo, por favor, **observe a imagem e as orientações escritas**:

- Informação sobre os documentos:

Decreto de nomeação = se marcar na Declaração de Função que não exerce cargo/função pública, basta anexar/repetir a mesma Declaração de Função.

Comprovante de pagamento de anuidade = anexar declaração mencionando se tem débito ou se está quite com a anuidade para anexar nesse local.

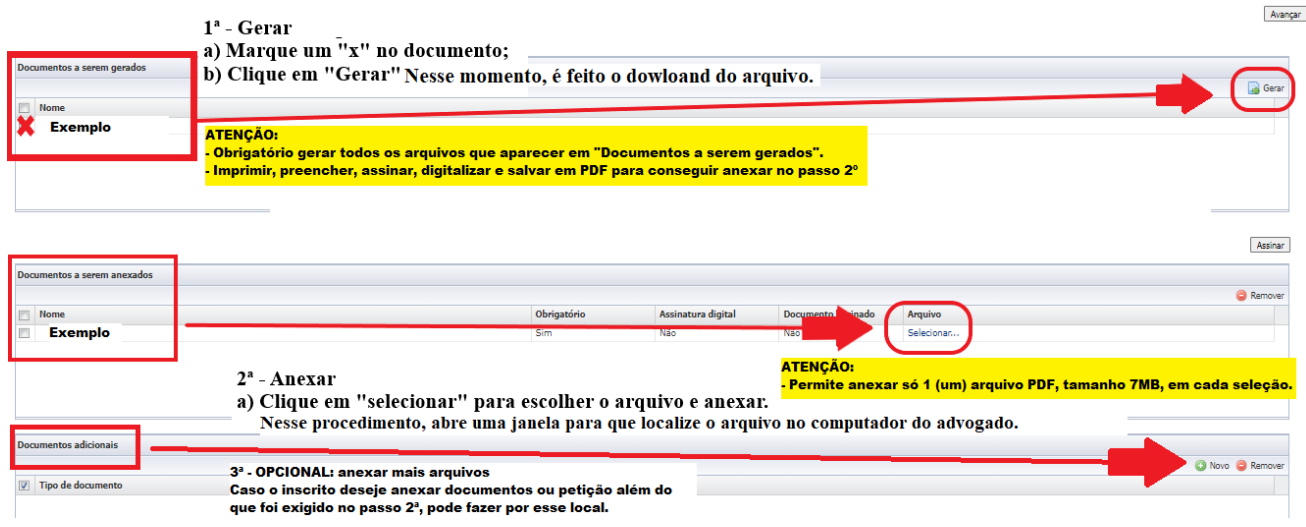

**6** – **Após finalizar a anexação**, confira mais uma vez, por fim, **clique em "avançar" para gerar a taxa do pedido.** 

**Pagamento via boleto: aguardar 2 horas para registrar na FEBRABAN, e em seguida, efetue o pagamento. A** liquidação da taxa ocorre após 24h e até 72h.

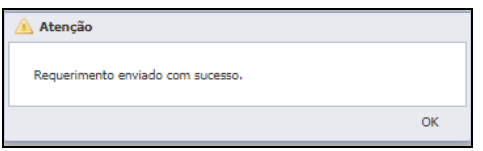

**7 –** O protocolo somente será validado **após o processamento do pagamento no nosso sistema.**